## 新北市政府教育局-

### 校務行政系統校園學生製卡

### **全誼資訊股份有限公司**

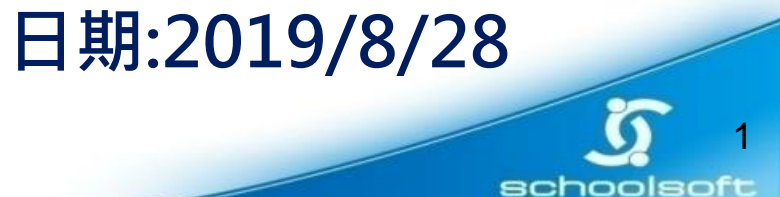

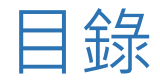

# 執行學生製卡 ,導師系統操作說明 登入操作說明………………………………… 3 .學生照片上傳…………………………… . 4 .學生製卡 (批次申辦)…………………… 6 .學生製卡 (單張申辦)……………………12 .送至印卡中心…………………………… .14 .複合查詢………………………………… …16 .操作紀錄查詢……………………………..17 .停卡與遺失補辦說明………………….. .18

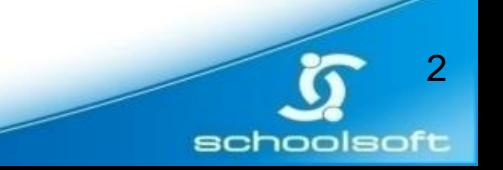

# **執行學生製卡,導師系統操作說明:**

新北市校務系統網址: https://esa.ntpc.edu.tw

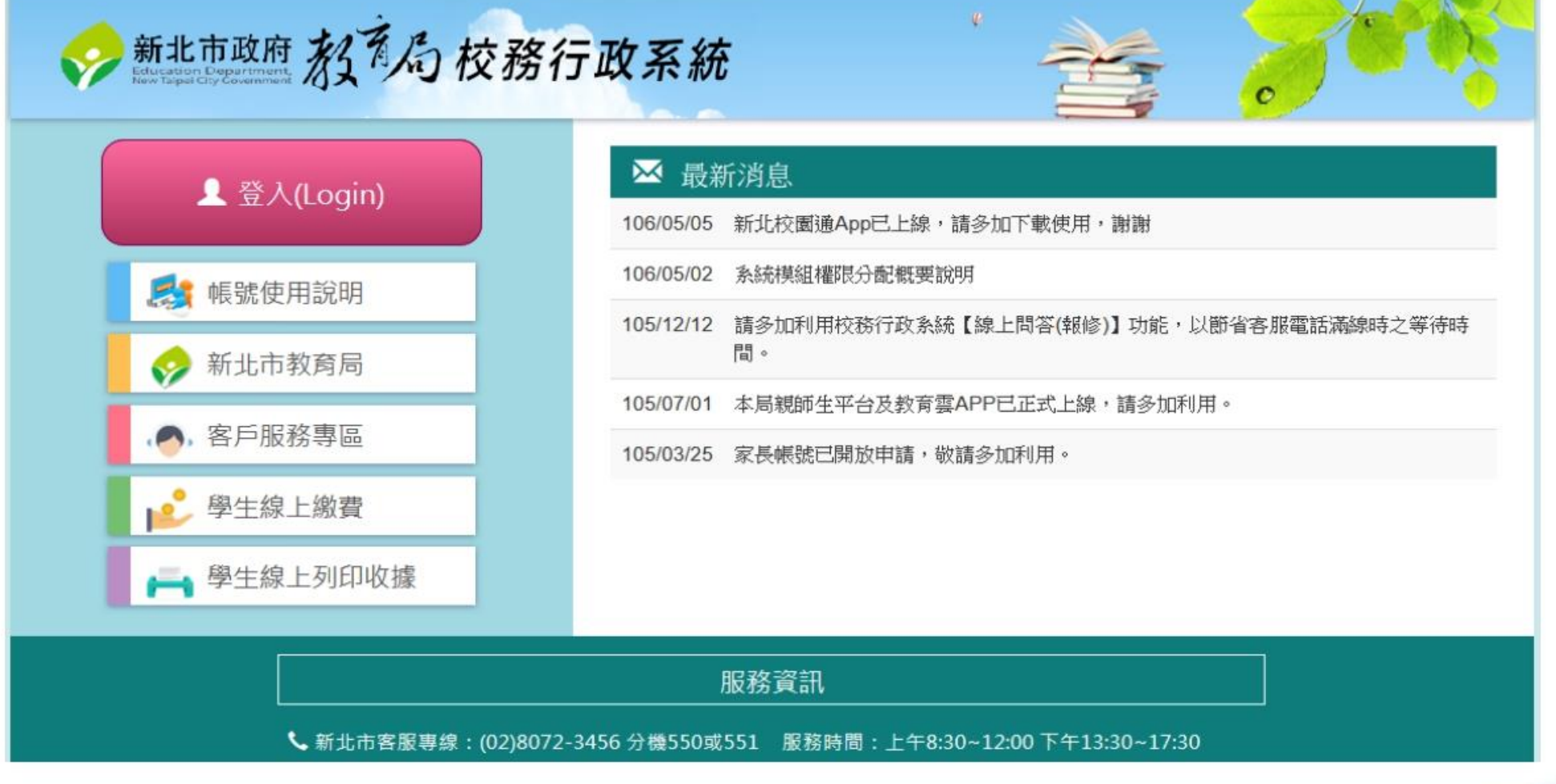

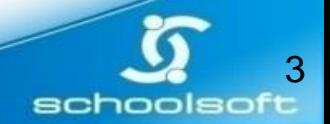

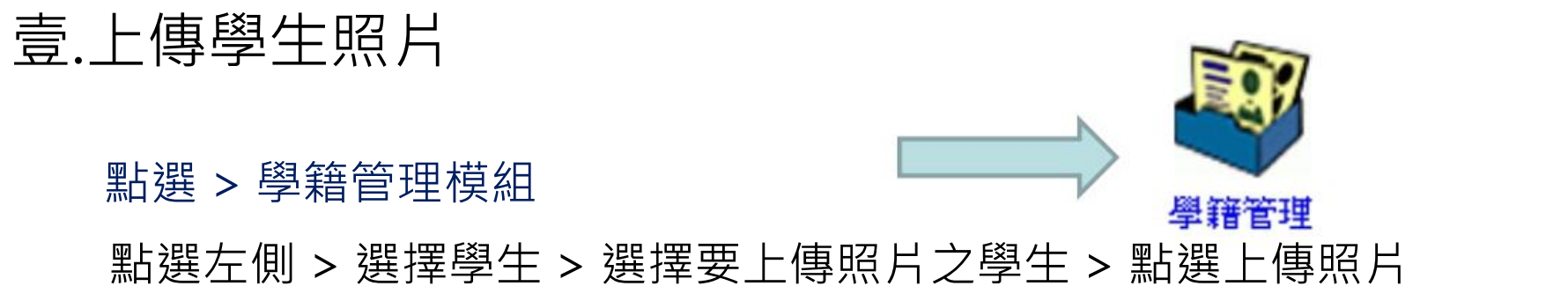

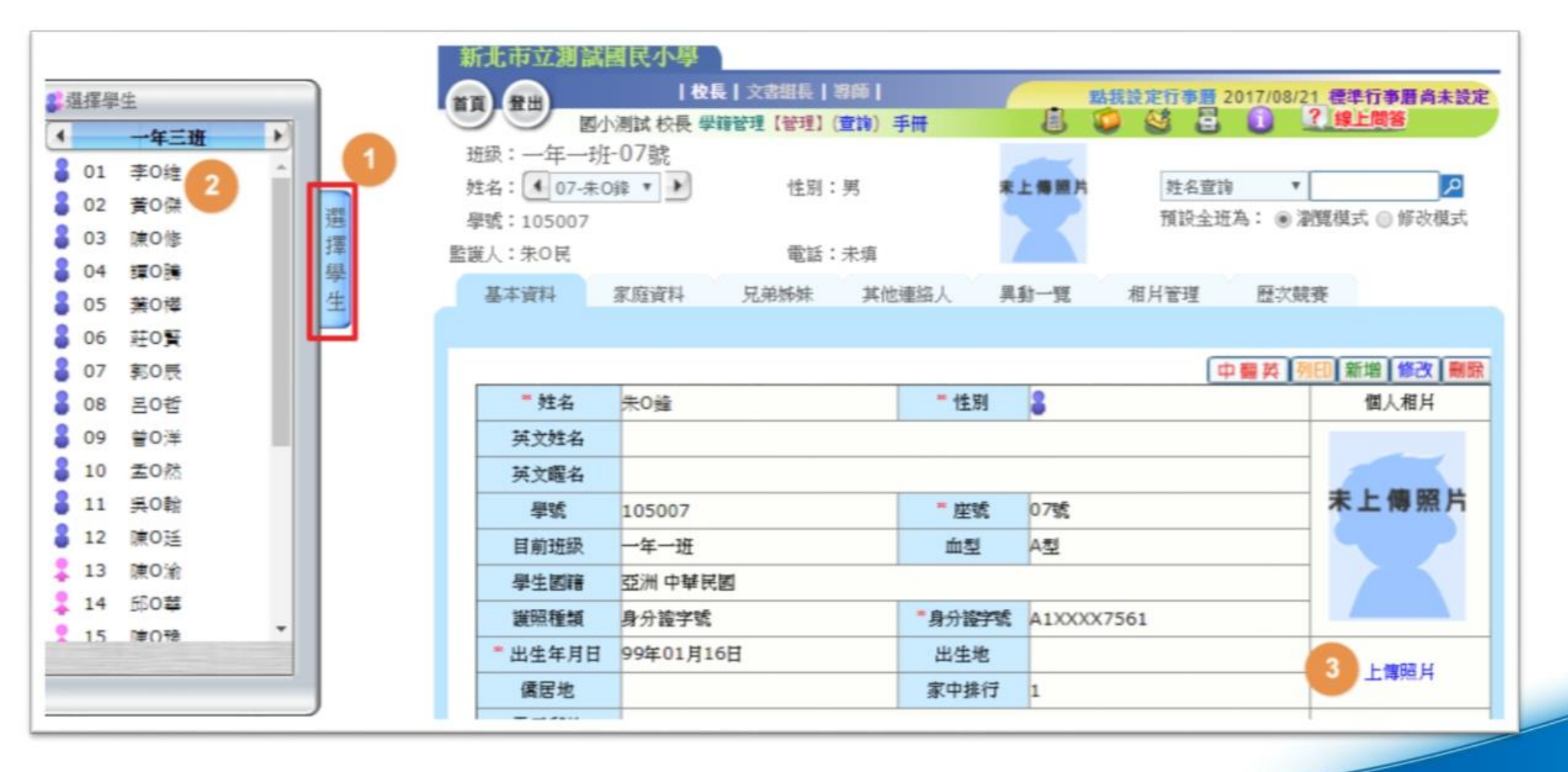

schoolsoft

### 壹.上傳學生照片

#### 點選上傳模式 > 選擇檔案 > 點選確定即可上傳

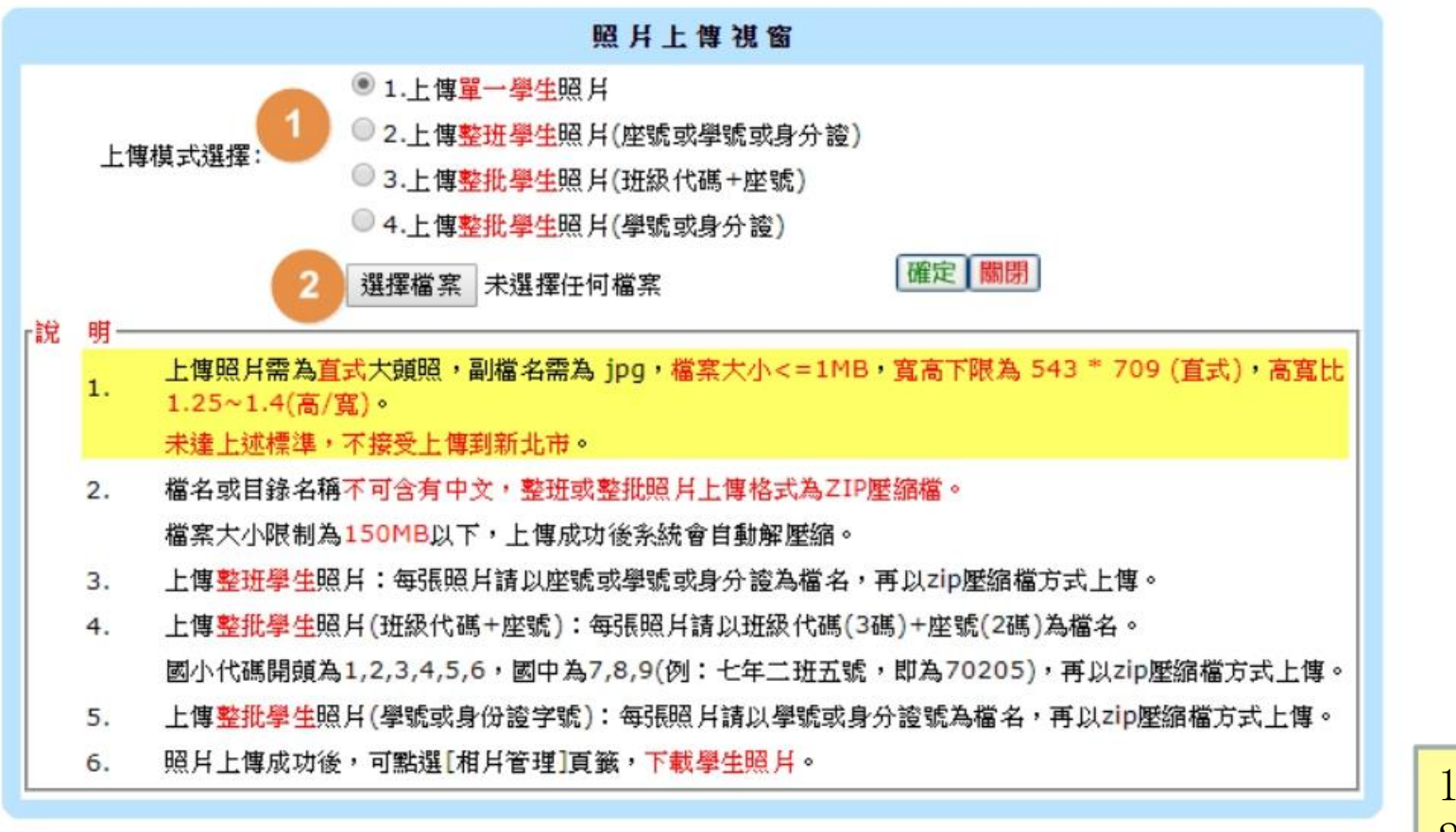

註:如檔案欲以整批上傳,請直接選取檔案進行壓縮 請勿選取資料夾進行壓縮,避免系統無法解析。

照片注意事項 高度至少 709 G 寬度至少 543 1、上傳照片需為直式大頭照, 2、副檔名需為jpg, 3、檔案大小需大於或等於1MB, 4、寬高下限為 543 \* 709(直式), 高寬比1.25~1.4(高/寬)。

schoolsoft

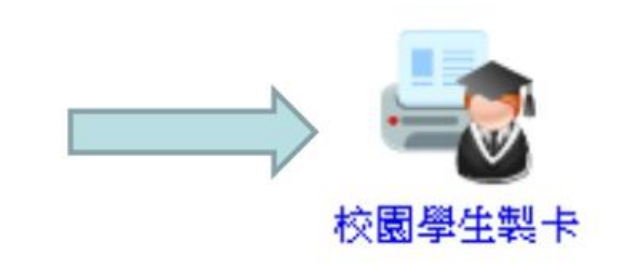

貳.學生製卡(批次申辦) 步驟一:點選>批次申辦

點選 <sup>&</sup>gt; 校園學生製卡模組

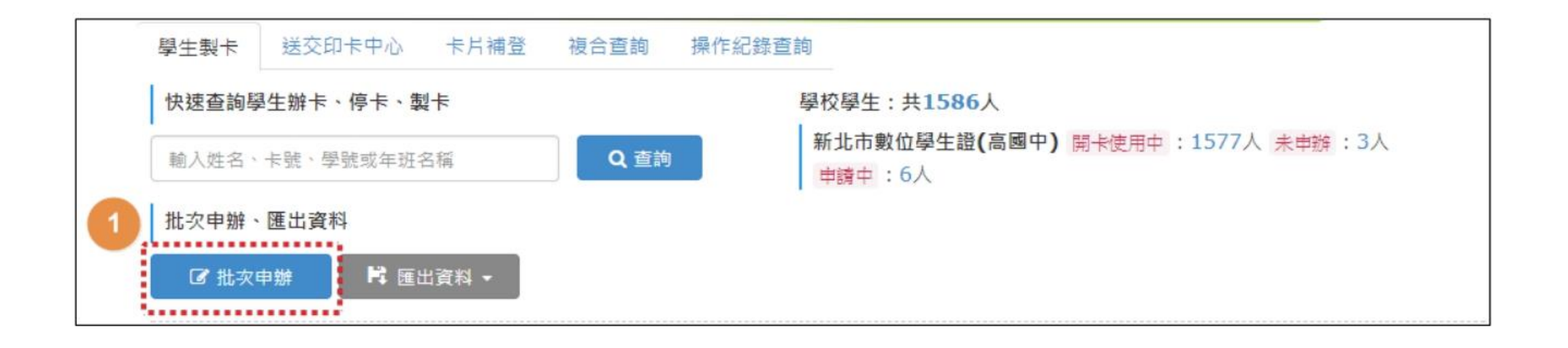

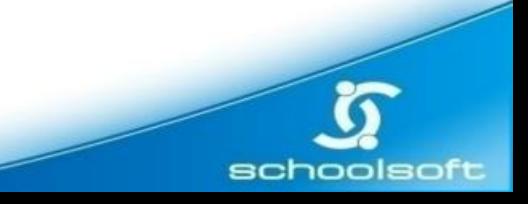

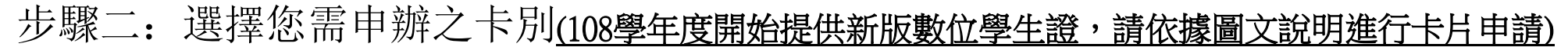

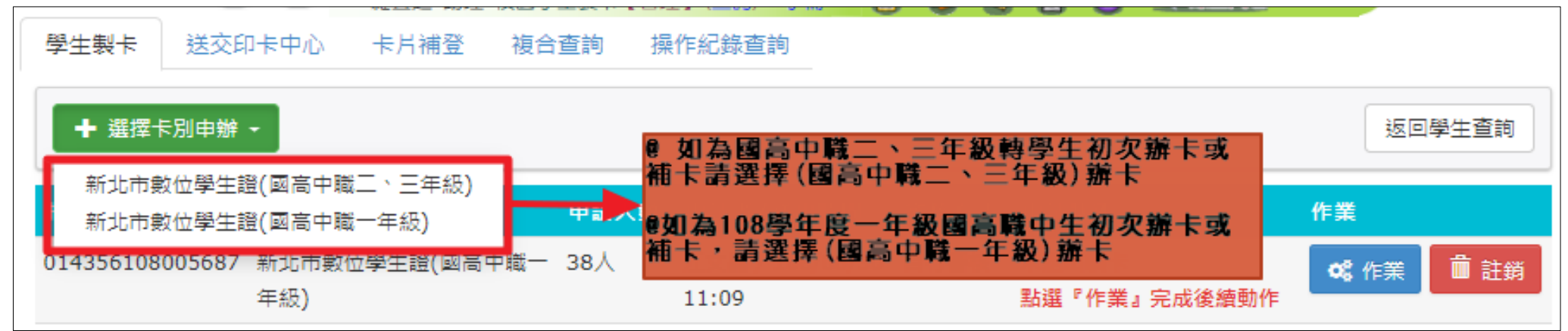

步驟三:選擇您需申辦之班級

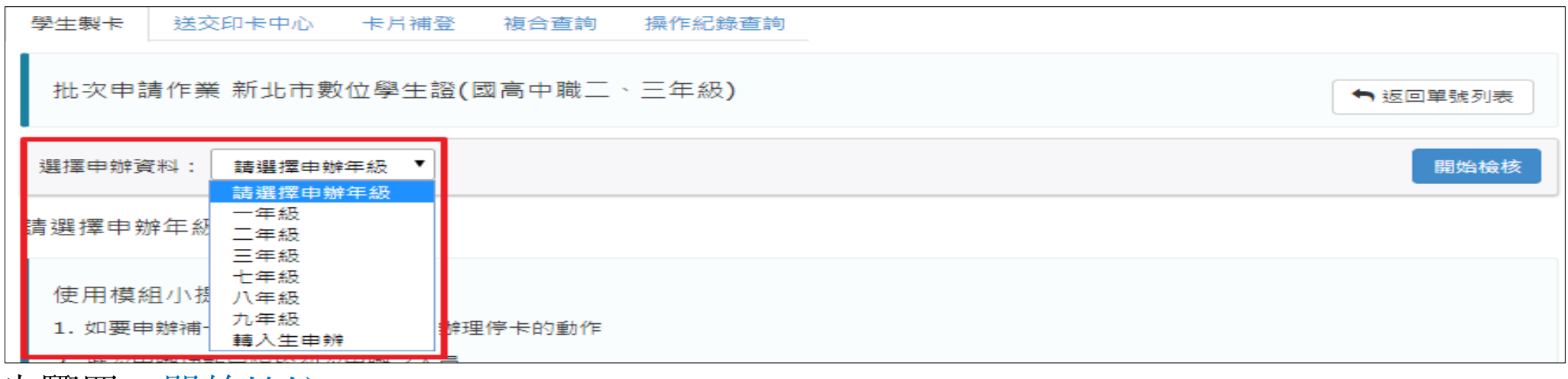

步驟四:開始檢核

#### 步驟五:確認每位學生資料正確後點選完成檢核。

步驟六:或點選全部完成檢核,直接完成所有學生資料檢核。

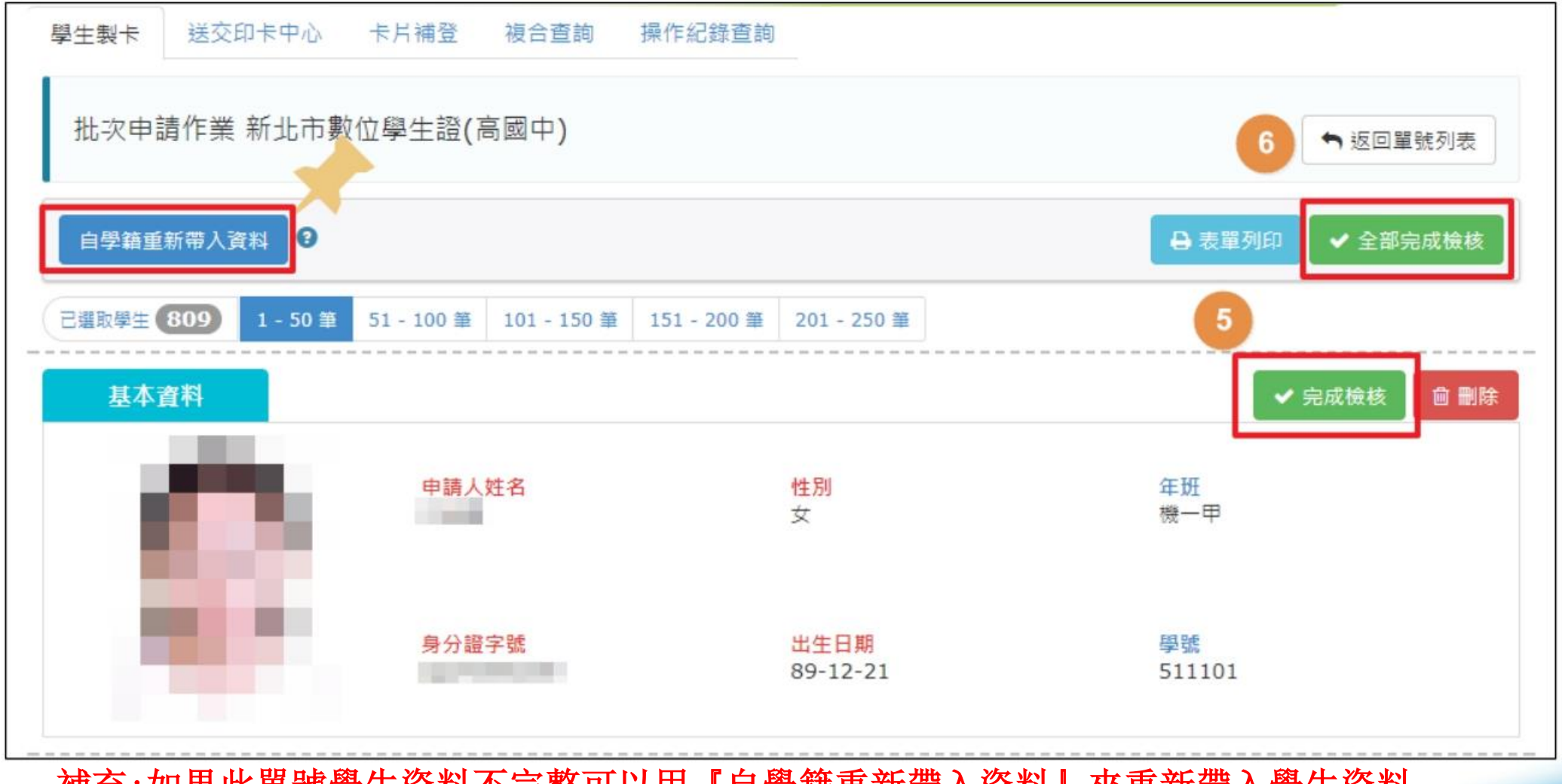

補充:如果此單號學生資料不完整可以用『自學籍重新帶入資料』來重新帶入學生資料

ក  $s$ choolsoft $\delta$ 

### 步驟七: 針對每間學校需求可點選表單列印,讓學生簽名確認,並 於確認完畢後進行送出製卡操作

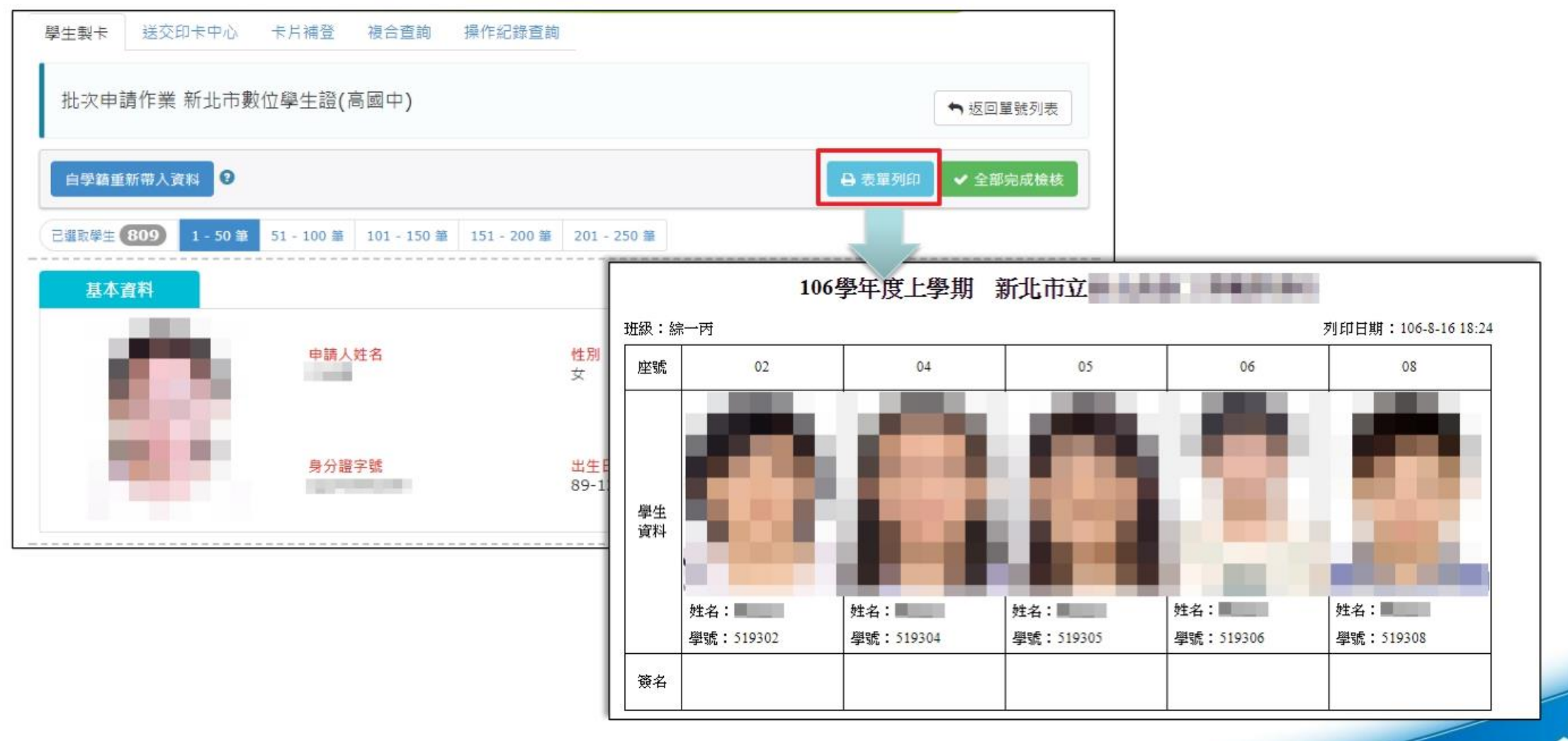

schoolsoft

ក

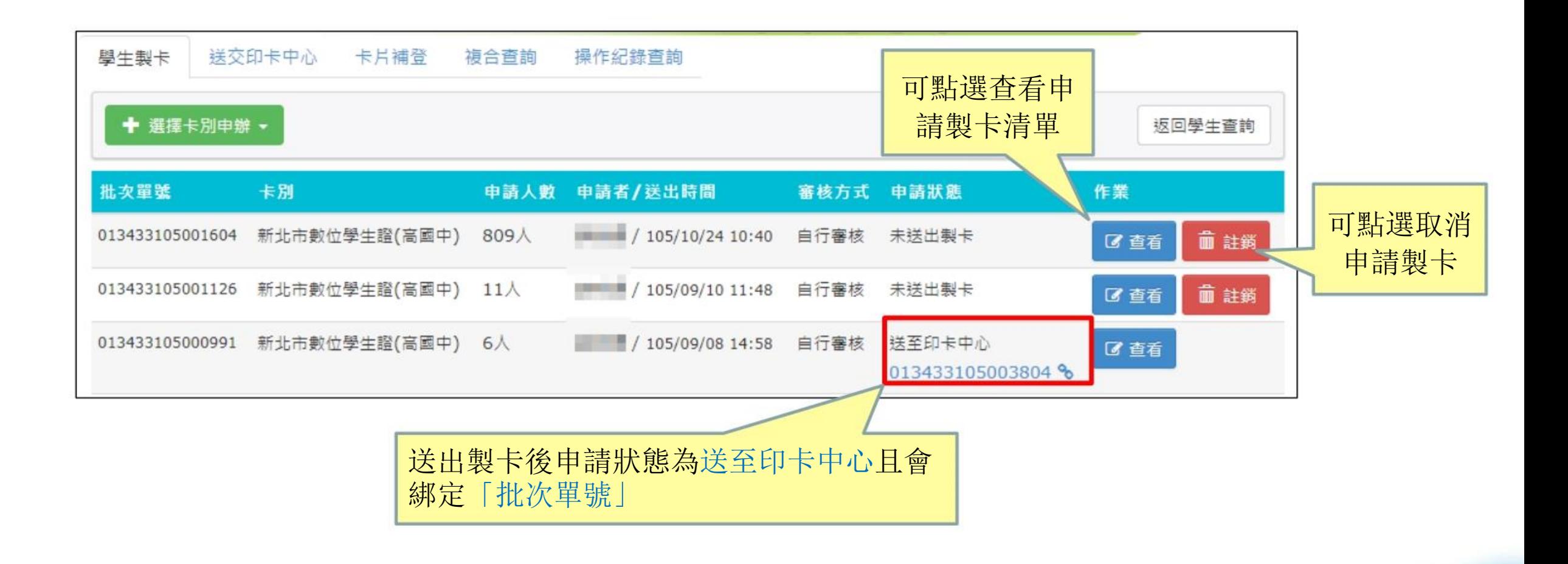

10

schoolsoft

步驟八:確認此「製卡申請單號」狀態為等待送印即可

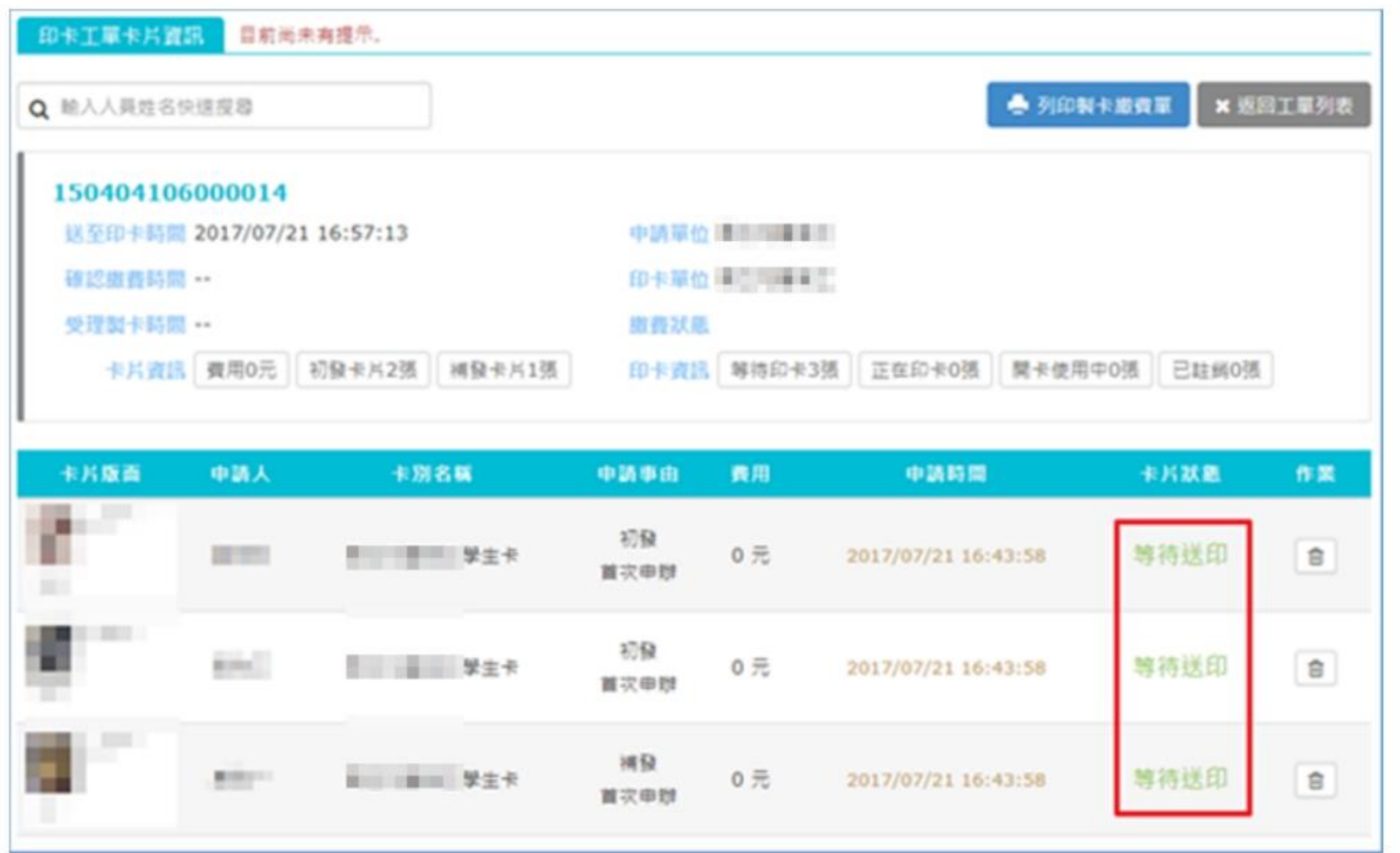

11schoolsoft

### 參.學生製卡(單張申辦)

步驟一:點選未申辦人數

步驟二:選擇您需申辦之學生,點選申辦卡片

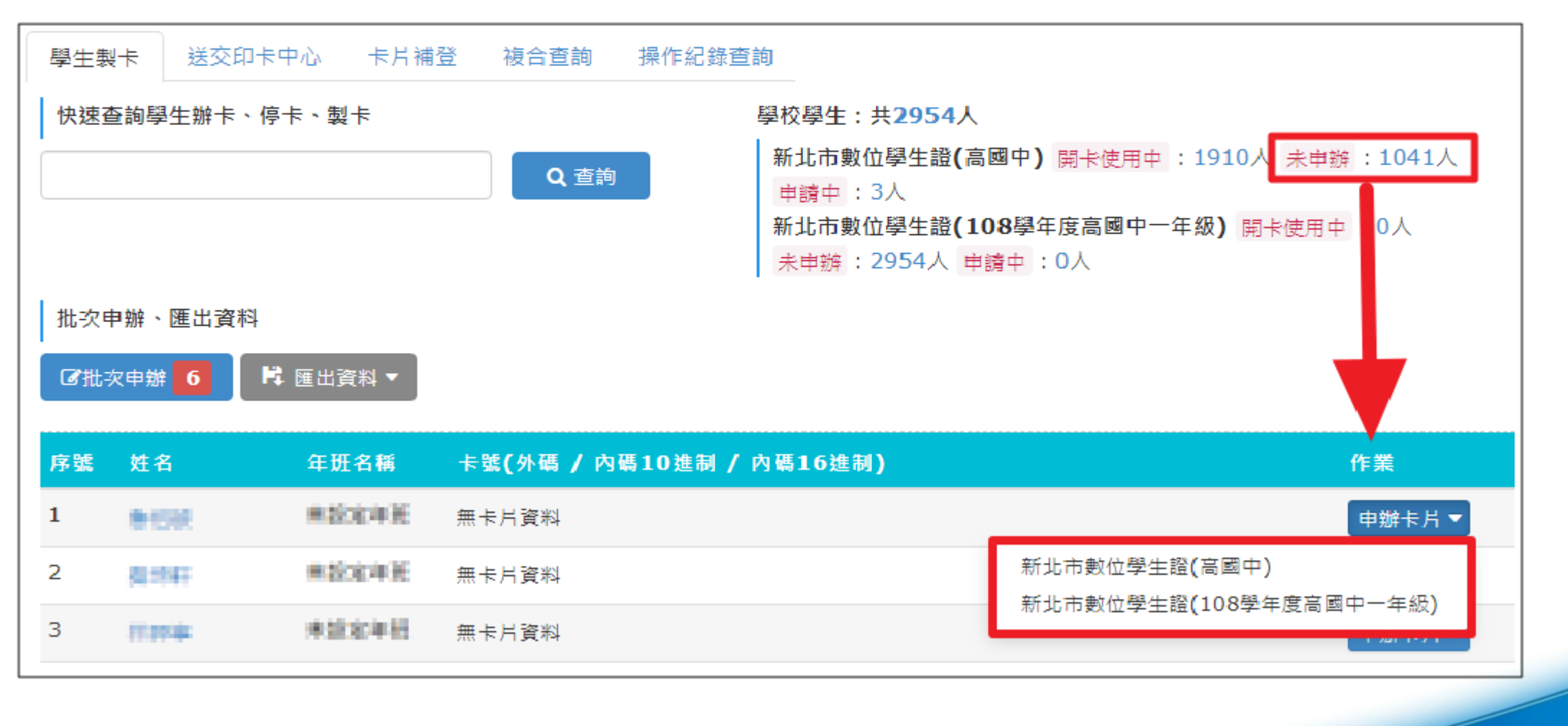

schoolsoft

 $\mathfrak{D}$ 

# 參.學生製卡(單張申辦)

#### 步驟三:確認學生基本資料後送出

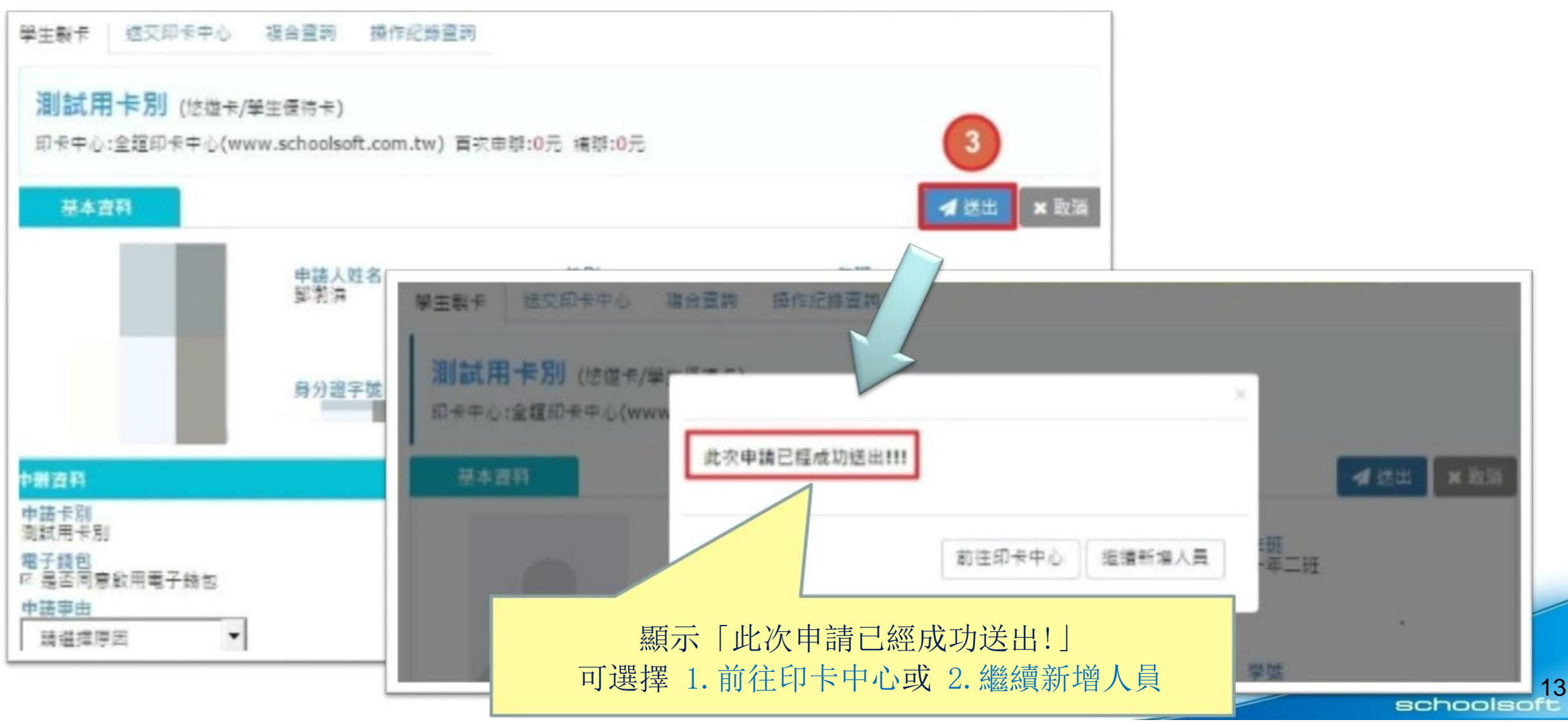

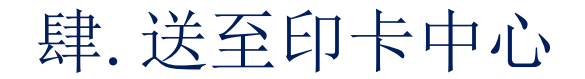

步驟一:至送交印卡中心點選「等待送至印卡中心」。

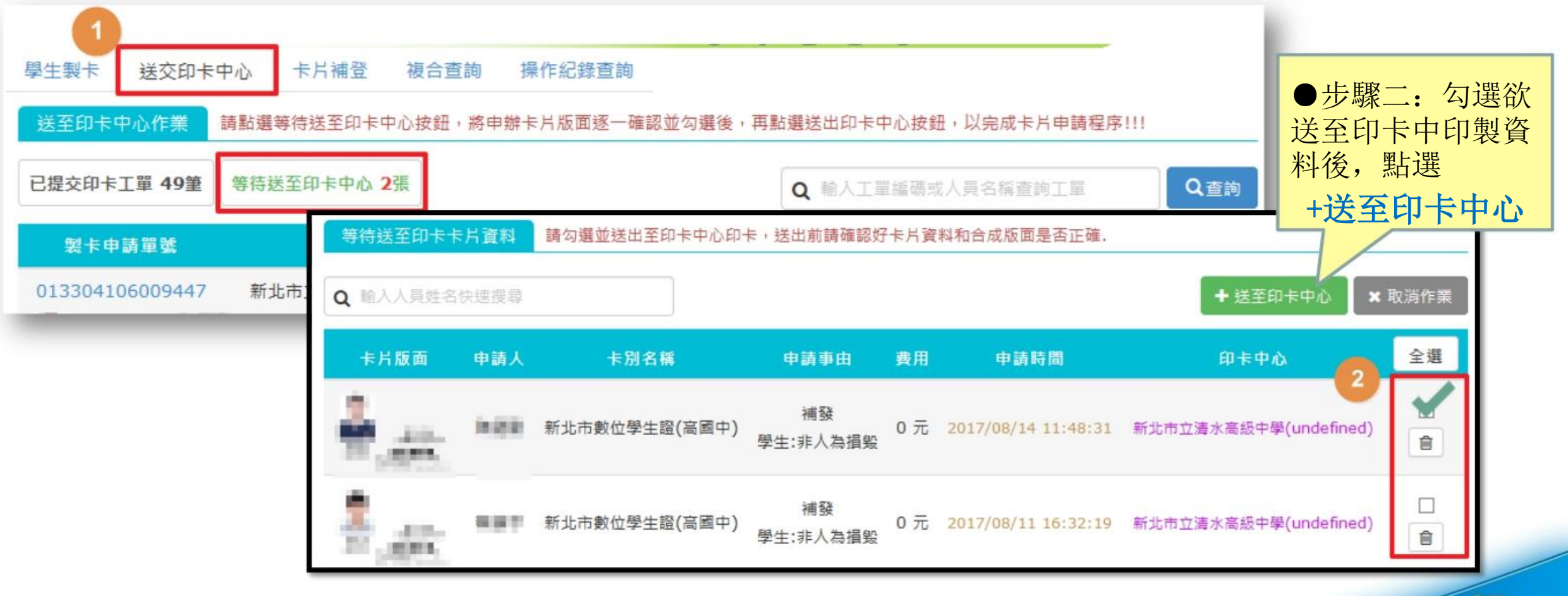

schoolsoft

補充說明:『單次申辦」完成。可至送至印卡中心提交工單』 14 14 14 14

### 肆. 送至印卡中心

#### 點選確認此「製卡申請單號」狀態為等待送印即可

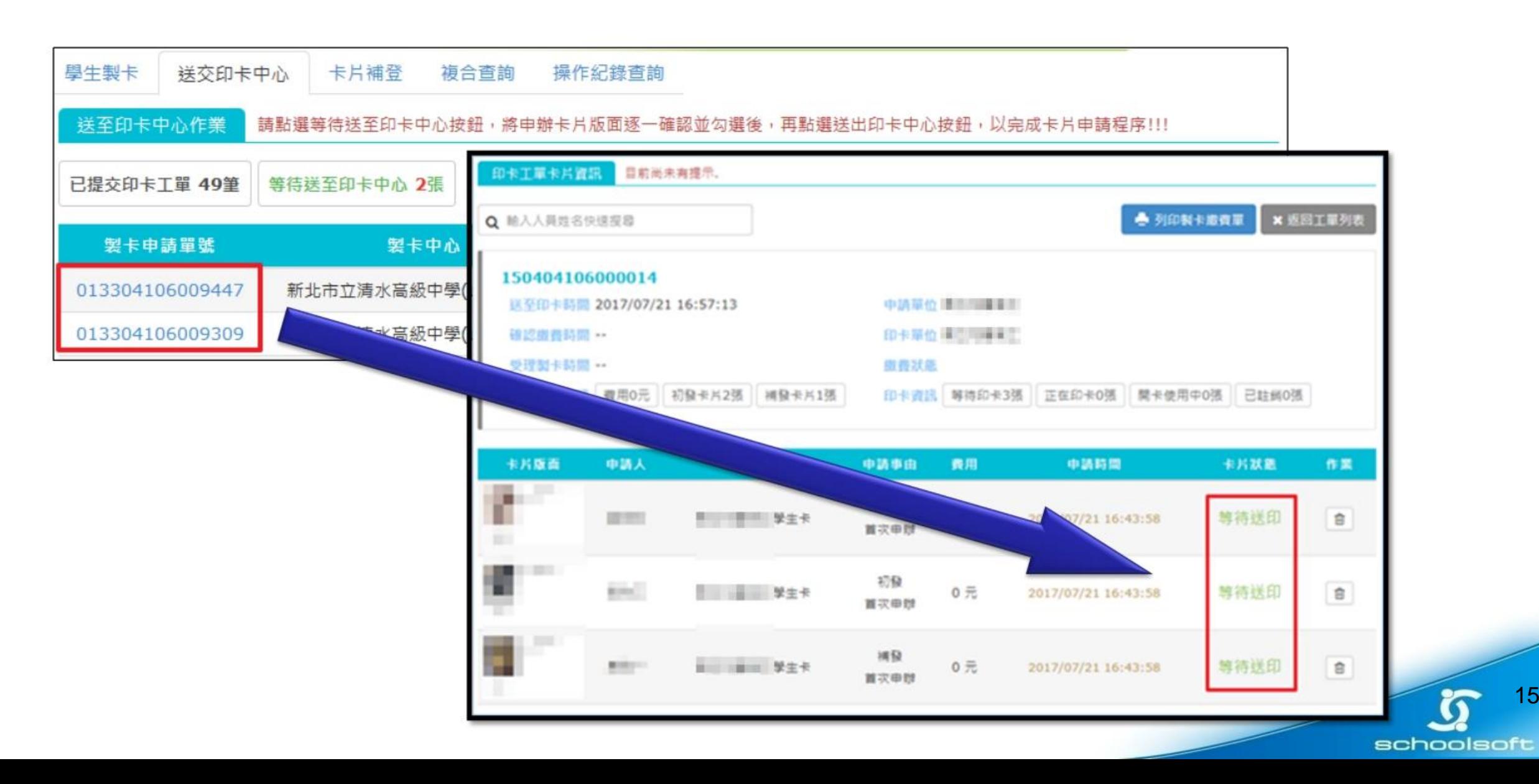

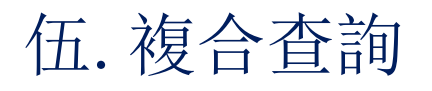

### 可依照需要的條件進行複合查詢

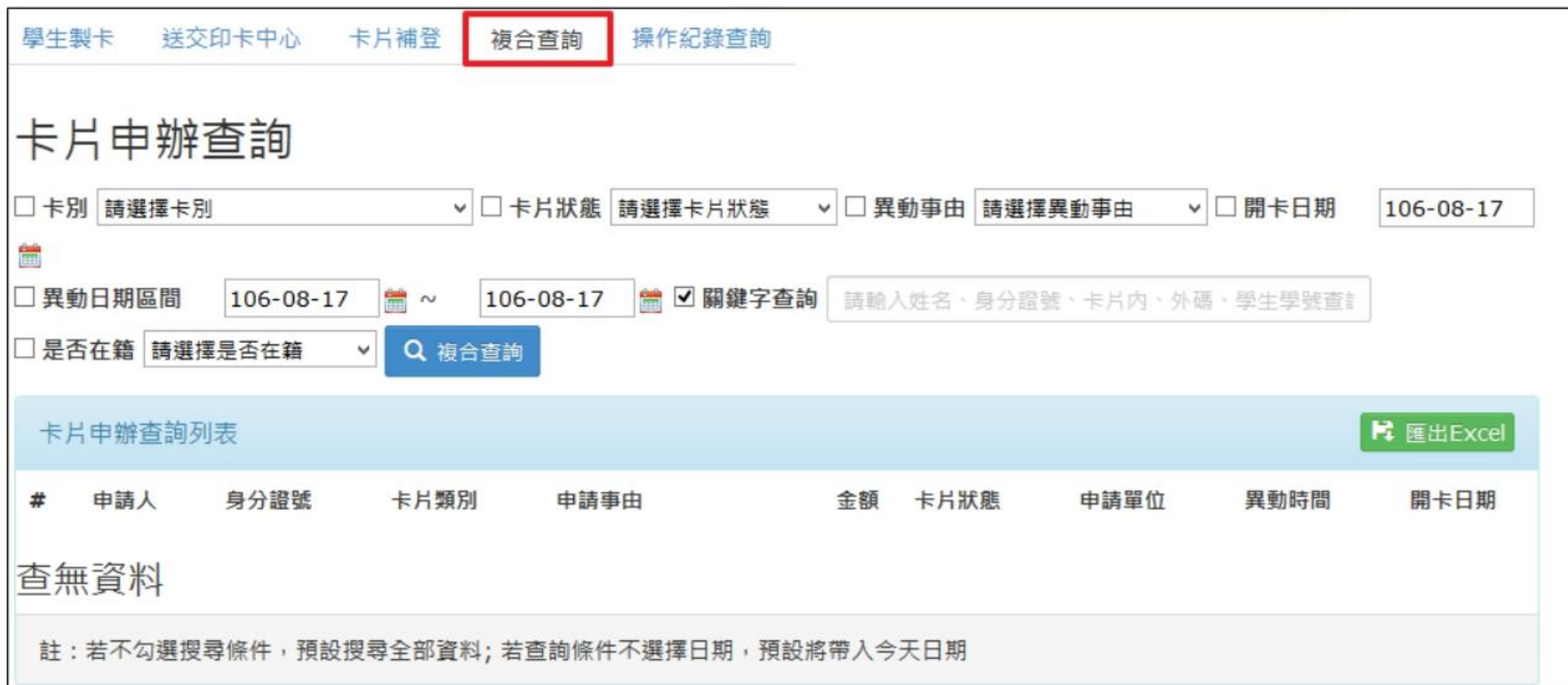

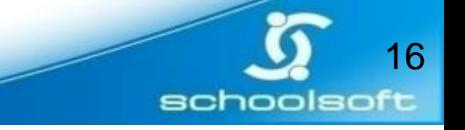

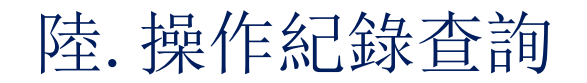

### 可依照所需要查詢的時間、查詢條件進行資料查詢

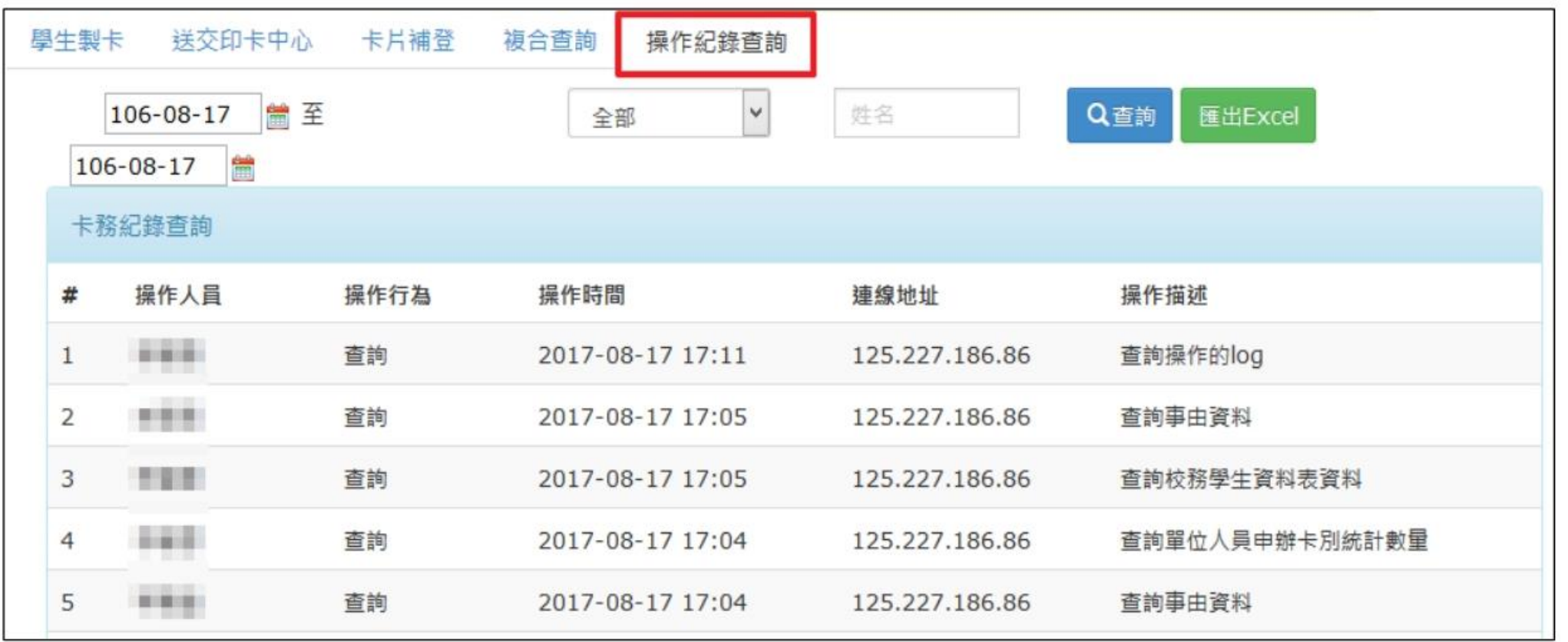

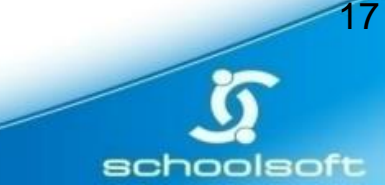

# 柒. 停卡與遺失補辦說明

一. 停卡說明

需停卡者可在學生製卡查詢列輸入關鍵字查詢欲停卡之人員

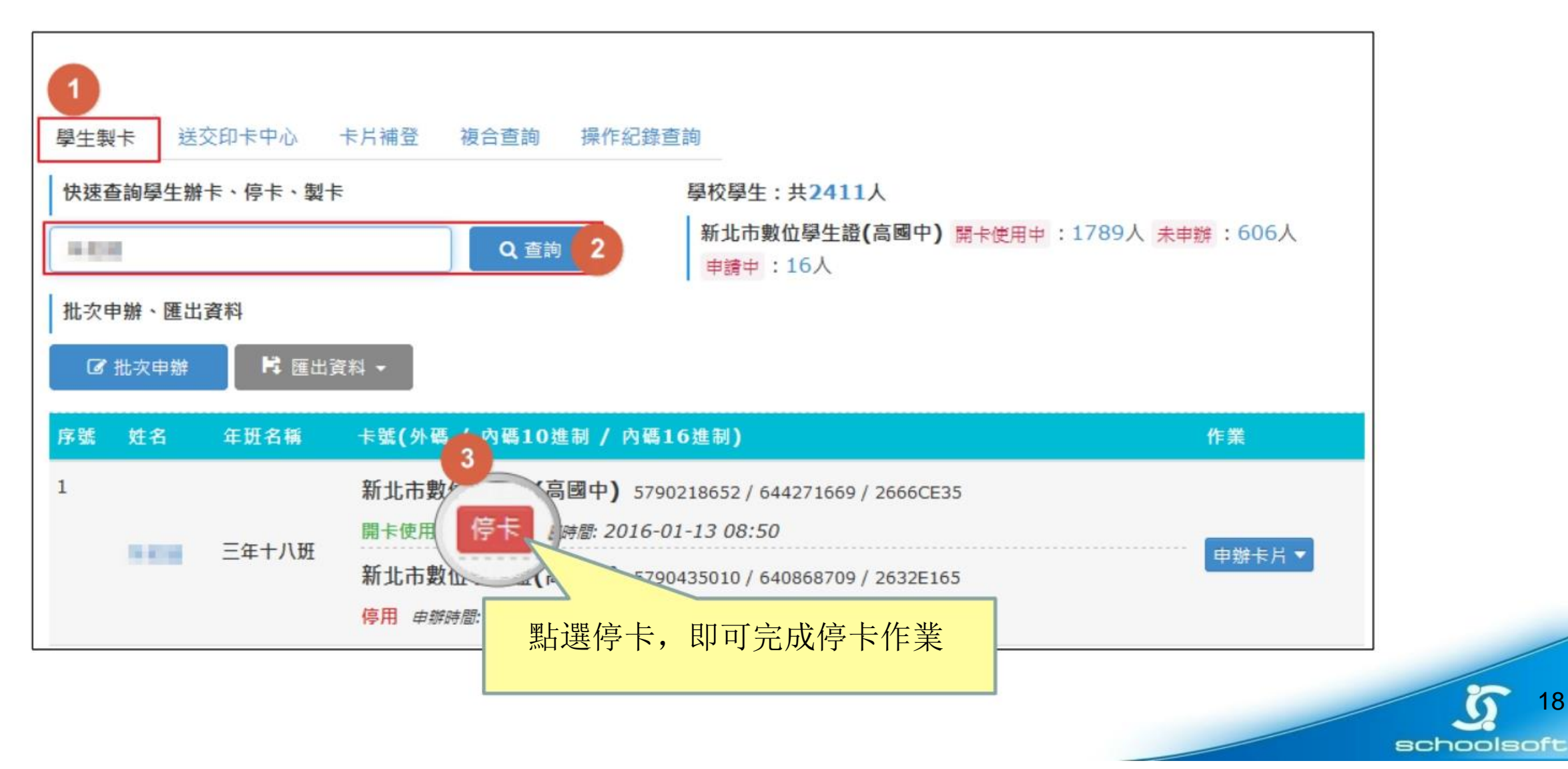

# 柒. 停卡與遺失補辦說明

#### 勾選您需停卡事由點選確認停卡

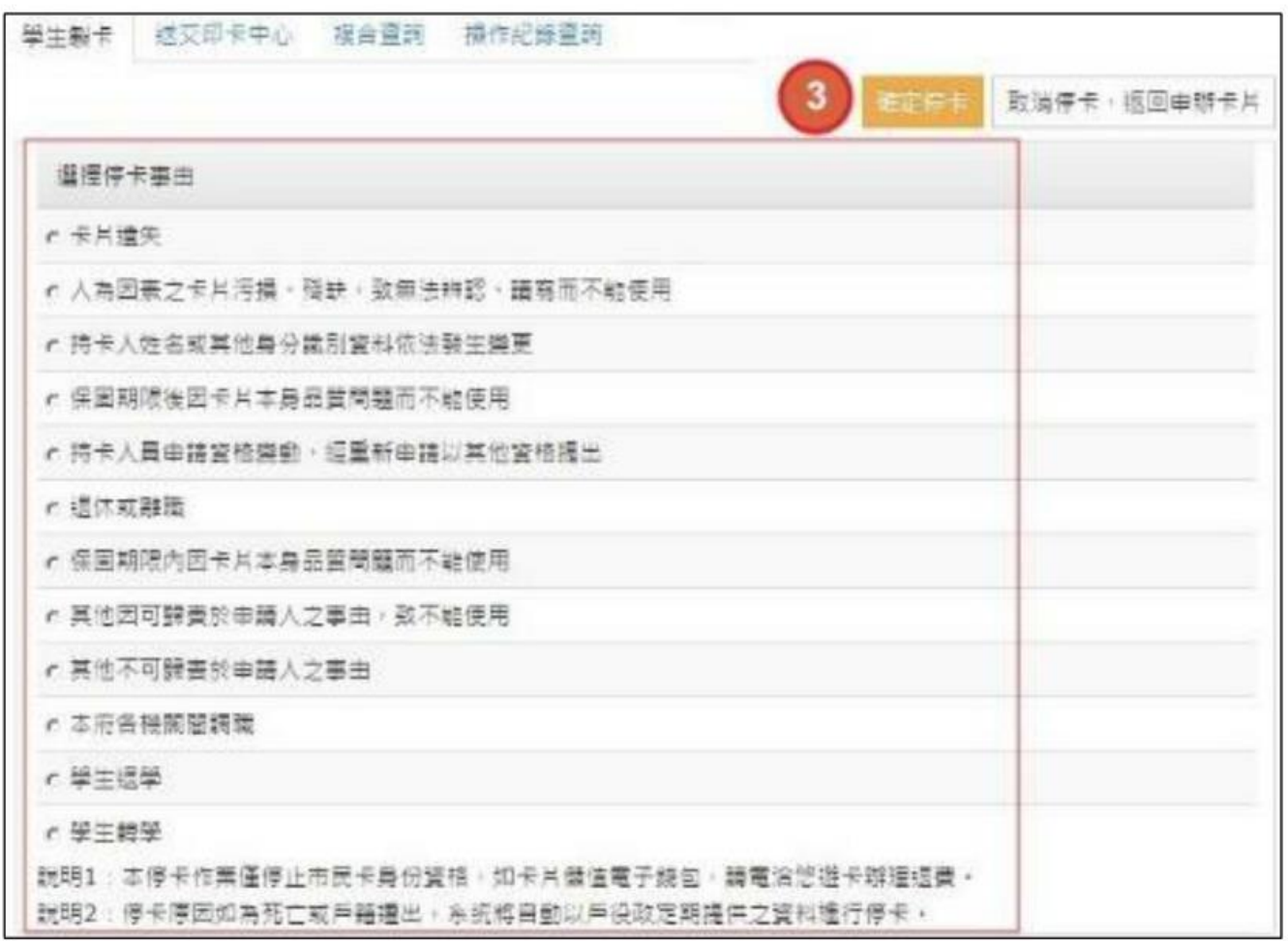

註:為了確保申辦停卡是否成功,可至學生製卡頁籤重新查詢資料

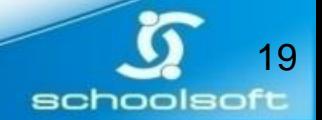

# 柒.停卡與遺失補辦說明

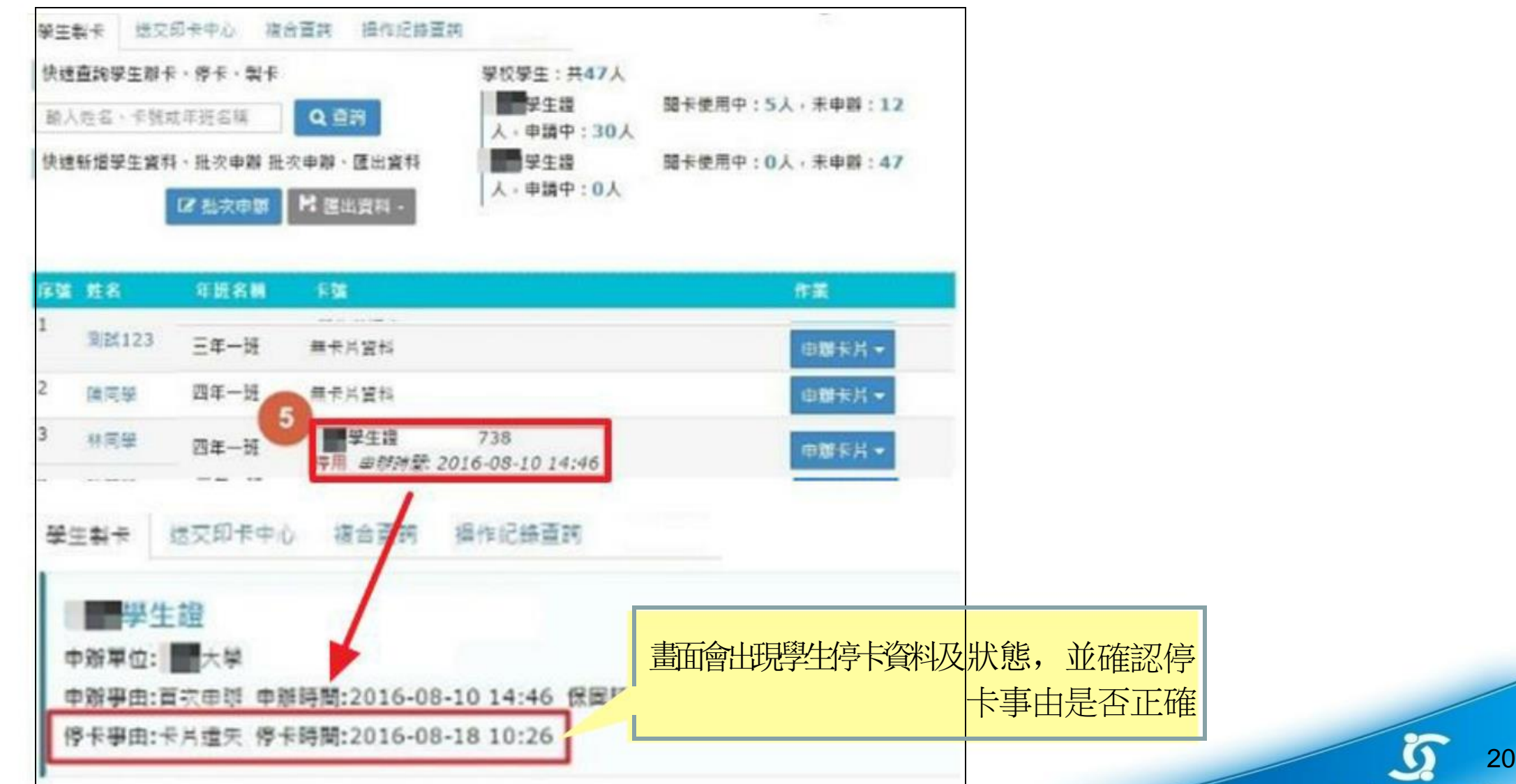

schoolsoft

#### 查詢到申辦停卡者會出現至下方列表,並出現停卡紀錄

### 柒.停卡與遺失補辦說明

二.補辦說明

#### 步驟一:點選未申辦人數

步驟二: 選擇您需補辦之學生點選申辦卡片=

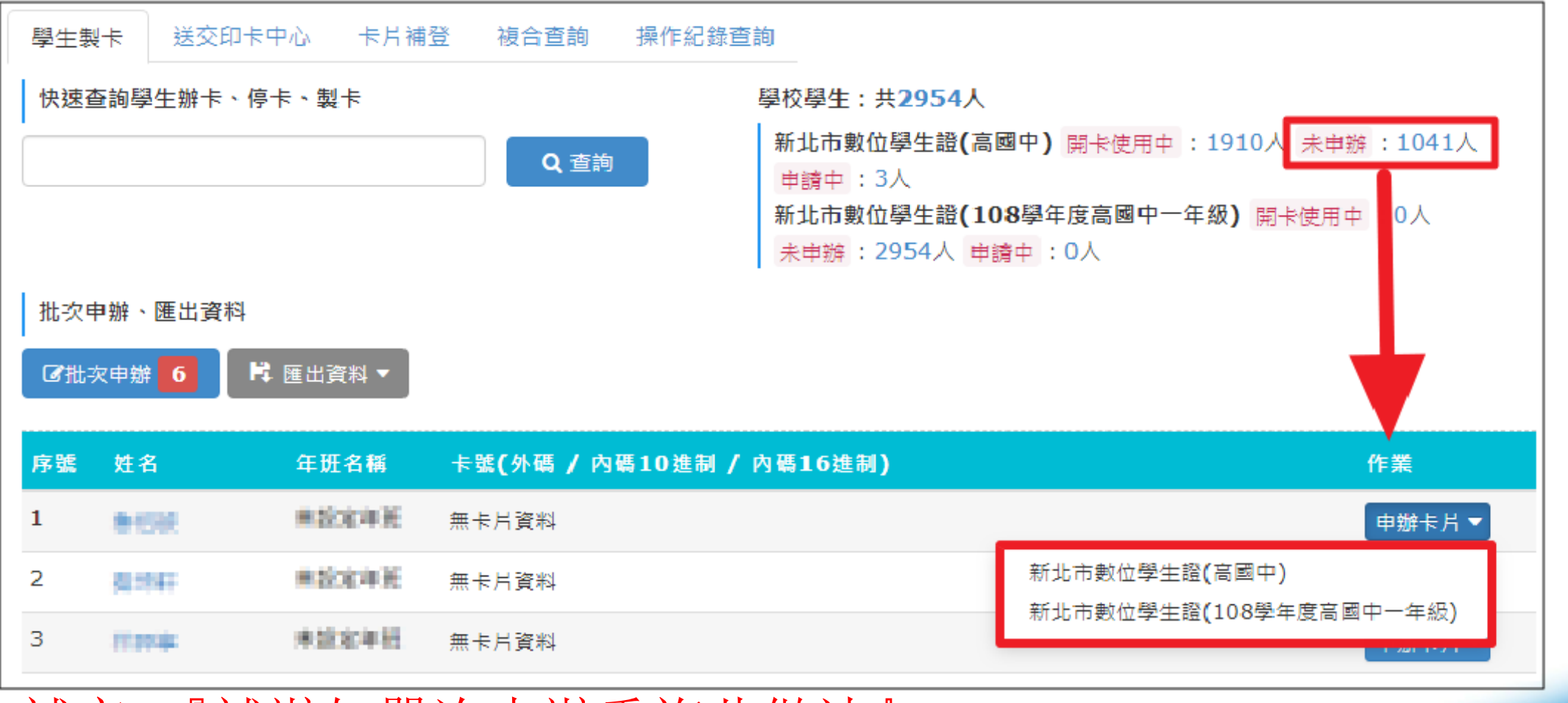

補充:『補辦如單次申辦重複此做法』 2022年 2022年 2022年 2022年 2022年 2022年 2022年 2022年 2022年 2022年 2022年 2022年 2022年 2022年 202

二.補辦說明

步驟三:勾選您需補辦之事由確認資料正確點選送出

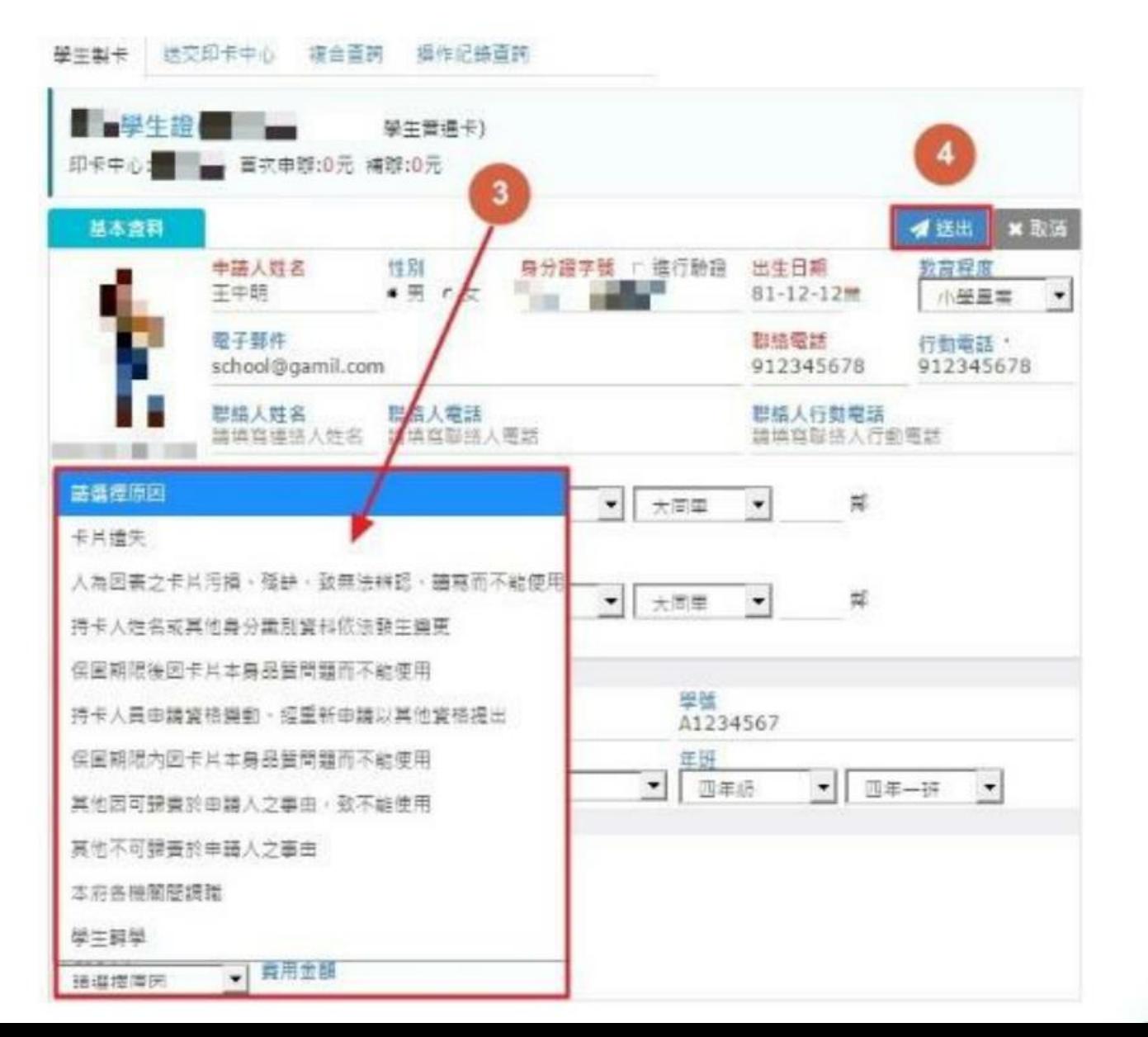

22

 $\sigma$ 

schoolsoft

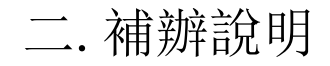

### 步驟五:顯次示此申辦已經成功送出! 點選前往印卡中心

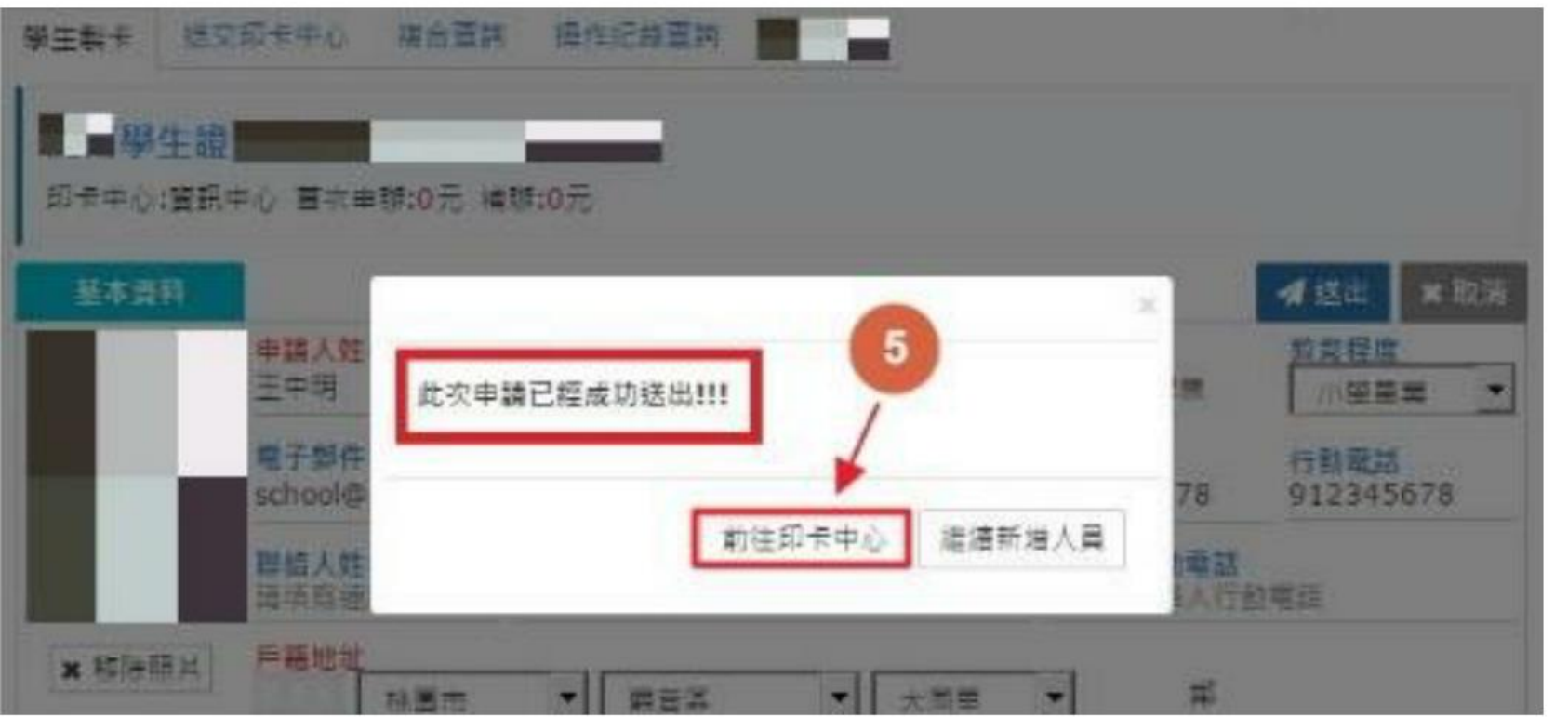

23ໍ່ໄດ້ schoolsoft

二.補辦說明

### 至送交印卡中心點選「等待送至印卡中心」。

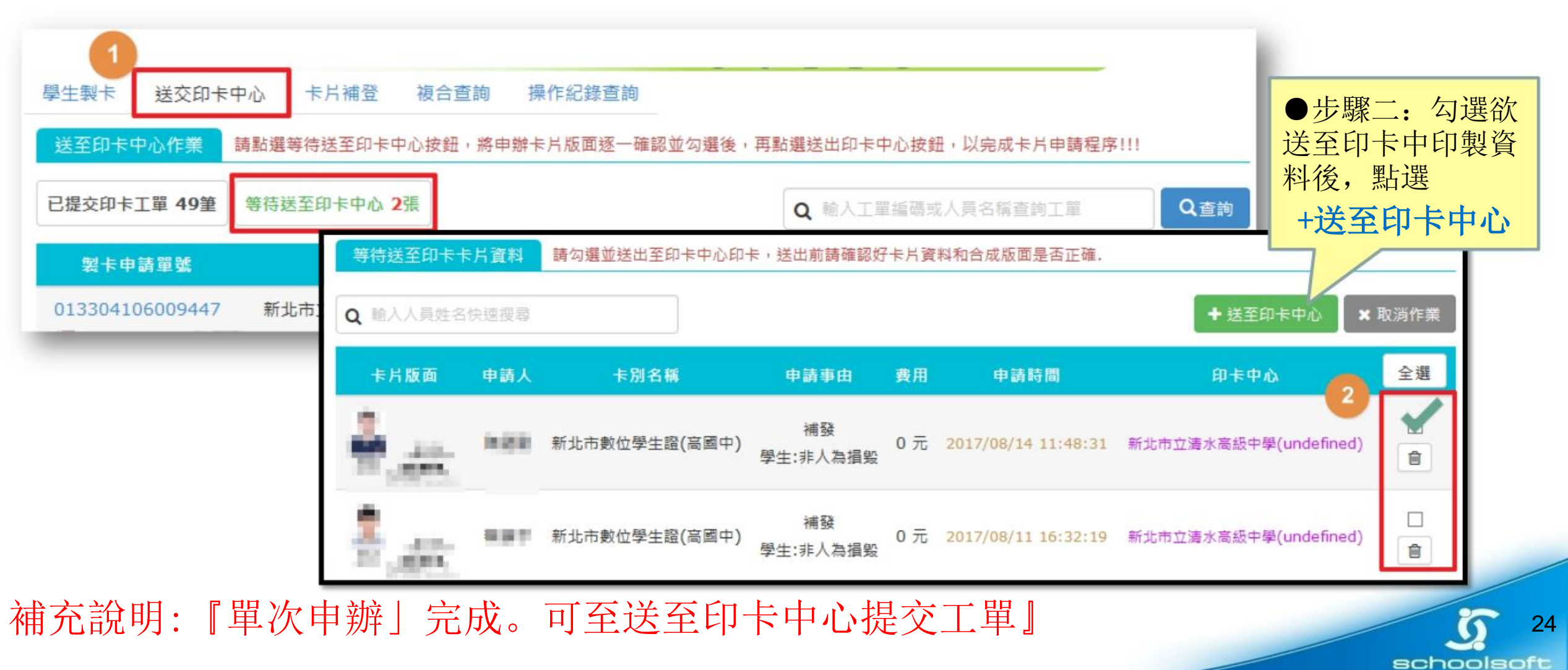

### 二.補辦說明

### 確認此「製卡申請單號」狀態為等待送印即可

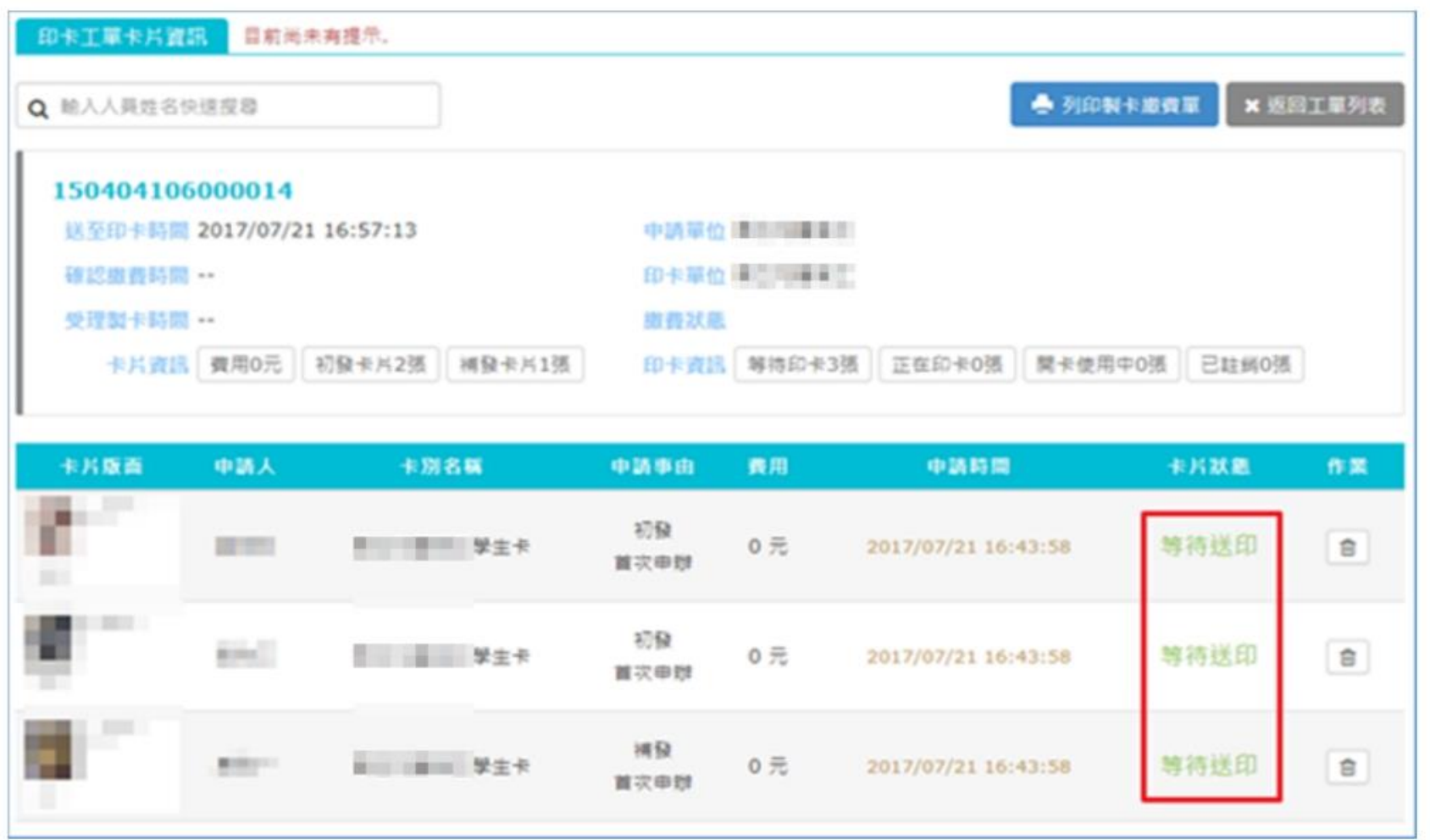

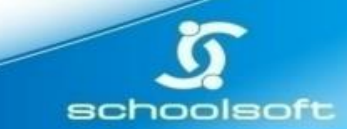